# HOW TO DRAW A SIMPLE GEOGRAPHICAL HEATMAP IN EXCEL

## DR. ALVIN ANG

COVID Clusters in Singapore 21st January 2020 to 8th February 2020

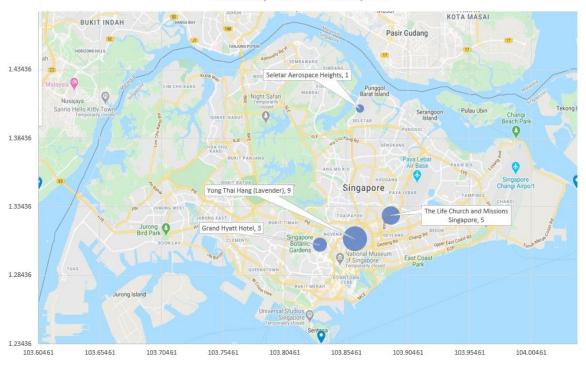

# **CONTENTS**

| Step 1: Obtain Data                                   | 3  |  |  |  |
|-------------------------------------------------------|----|--|--|--|
| Source of our Data                                    | 3  |  |  |  |
| Obtaining the Latitude and Longitude of Each Location | 3  |  |  |  |
| Step 2: Cropping the Singapore Map for Background     | 6  |  |  |  |
| Obtaining the Left Boundary (left Marker)             | 6  |  |  |  |
| Obtaining the Top Boundary (Top Marker)               | 7  |  |  |  |
| Saving the 4 Boundary Points as JPG                   | 9  |  |  |  |
| Step 3: Creating a Bubble Chart                       | 10 |  |  |  |
| Formatting the Y Axis (Latitiude)                     | 10 |  |  |  |
| Formatting the X Axis (Longitude)                     | 11 |  |  |  |
| Inserting the "Map of Singapore" into the Chart       | 12 |  |  |  |
| Rename the Chart Title                                | 13 |  |  |  |
| Step 4: Inserting the Bubbles in the Heat Map         |    |  |  |  |
| Putting in the Data                                   | 14 |  |  |  |
| Labelling the Bubbles                                 | 16 |  |  |  |
| Adjust Bubble Size                                    | 18 |  |  |  |
| Step 5: Saving it as JPG                              | 19 |  |  |  |
| Conclusion                                            | 20 |  |  |  |
| About the Author                                      | 21 |  |  |  |

#### STEP 1: OBTAIN DATA

#### SOURCE OF OUR DATA

- This article will draw a Geographic Heatmap based on the number of COVID cases in Singapore.
- The source of our data<sup>1</sup> will be from 21st January 2020 to 8th February 2020.

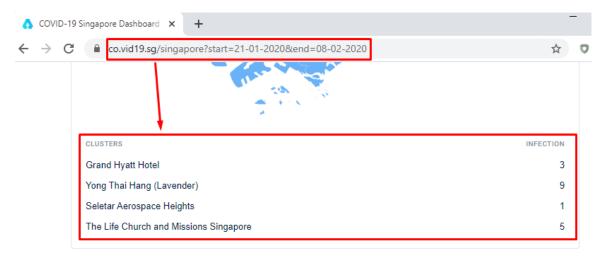

Figure 1: Number of COVID Cases in Singapore from 21/1/2020 to 8/2/2020

#### OBTAINING THE LATITUDE AND LONGITUDE OF EACH LOCATION

- Copy paste the "Clusters" and "Infection" table into Excel (Figure 1).
- Go to Google Maps<sup>2</sup>
- Type in "Grand Hyatt Hotel"
- Right click the exact location of Grand Hyatt Hotel → Select "What's Here?"
- The Latitude and Longitude will appear below (Figure 2).
- Click on it → Copy it Figure 3)

<sup>&</sup>lt;sup>1</sup> https://co.vid19.sg/singapore?start=21-01-2020&end=08-02-2020

<sup>&</sup>lt;sup>2</sup> https://maps.google.com/

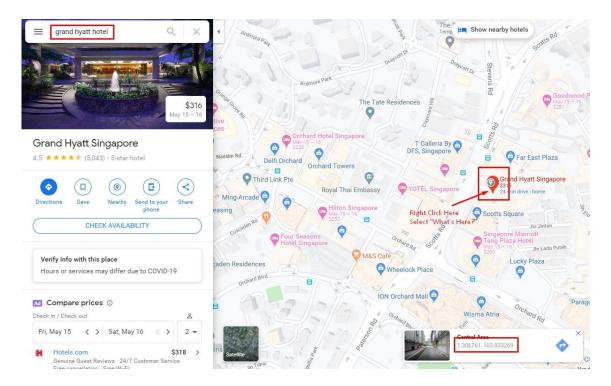

Figure 2: Right Click the Exact Location of Grand Hyatt Hotel to get the Lat and Long

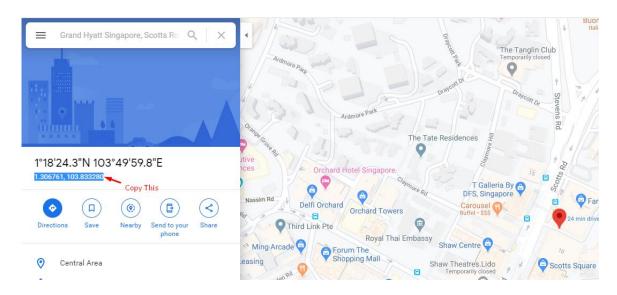

Figure 3: Copy the Lat and Long

• Paste the Lat and Long into Excel

| - 11 |                                        | I .       |                           |                          |
|------|----------------------------------------|-----------|---------------------------|--------------------------|
|      | CLUSTERS                               | INFECTION | Latitude (North to South) | Longitude (East to West) |
|      | Grand Hyatt Hotel                      | 3         | 1.306761                  | 103.83328                |
|      | Yong Thai Hang (Lavender)              | 9         | 1.311162                  | 103.861678               |
|      | Seletar Aerospace Heights              | 1         | 1.406135                  | 103.865732               |
|      | The Life Church and Missions Singapore | 5         | 1.328203                  | 103.890733               |
|      |                                        |           |                           |                          |

Figure 4: Excel Lat Long of Each Location

• You should end up with Figure 4.

#### STEP 2: CROPPING THE SINGAPORE MAP FOR BACKGROUND

• We need the 4 EXACT sides (boundaries); else later the heatmap will not be overlaid correctly.

#### **OBTAINING THE LEFT BOUNDARY (LEFT MARKER)**

- We need to use our Personal Google Maps<sup>3</sup> to do Marking
  - o (which is NOT the normal public google map!)

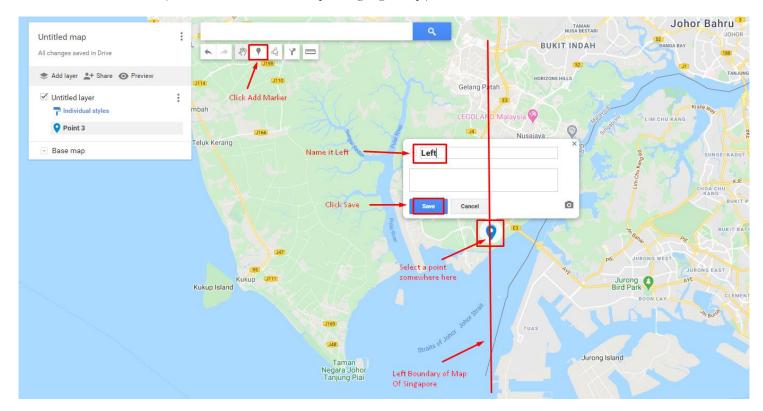

Figure 5: Adding a Marker

- Figure 5 shows how you can add a marker.
- Purpose of the Marker is to show the Left Most Boundary of the map we will be using later.

<sup>&</sup>lt;sup>3</sup> https://www.google.com/maps/d/u/0/

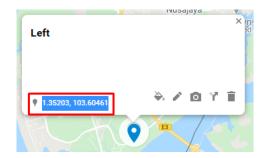

Figure 6: Obtaining the Lat and Long of the Left Boundary

- After you have clicked on "Save" in Figure 5, copy the Lat and Long (Figure 6).
- LEFT → LAT and LONG: 1.35203, 103.60461

#### OBTAINING THE TOP BOUNDARY (TOP MARKER)

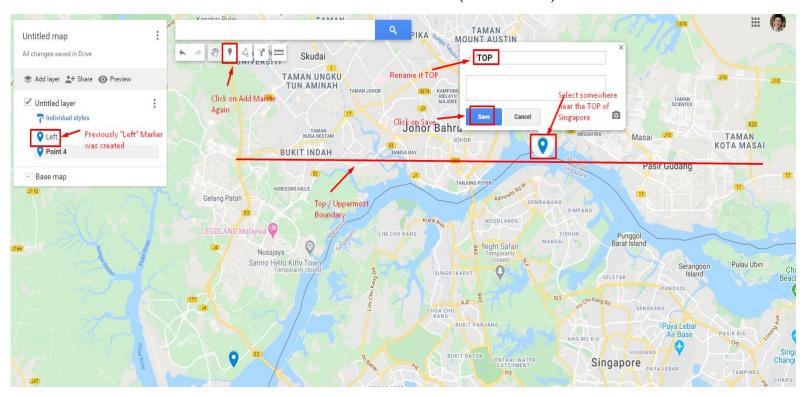

Figure 7: Repeat Similar Steps to Obtaining the Top Boundary

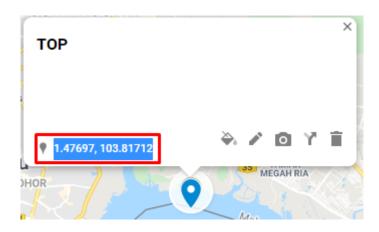

Figure 8: Top Boundary Lat and Long

- Following the above steps, we will obtain the 4 Boundary Lat and Long:
  - o LEFT → LAT and LONG: 1.35203, 103.60461
  - o TOP → LAT and LONG: 1.47697, 103.81712
  - o RIGHT → LAT and LONG: 1.35409, 104.042
  - O BOTTOM → LAT and LONG: 1.23436, 103.83285

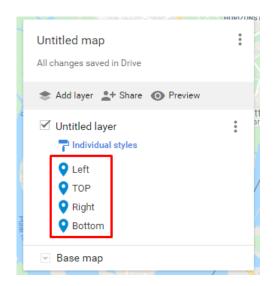

Figure 9: 4 Boundary Points Obtained

#### SAVING THE 4 BOUNDARY POINTS AS JPG

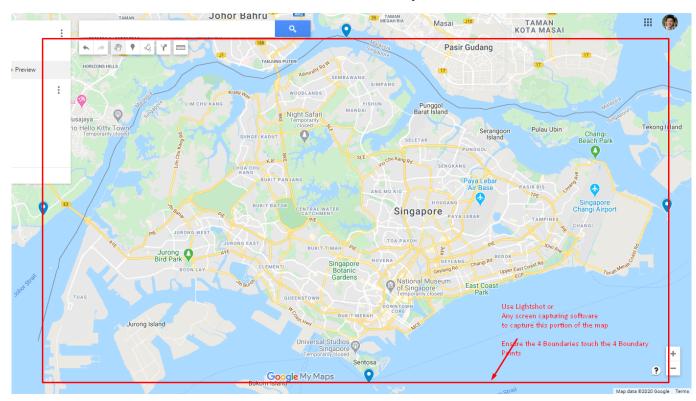

Figure 10: Use Light shot<sup>4</sup> or any screen capturing software to Capture the 4 Boundaries (demarked by Red Zone).

Make sure the Screen Capture touches the 4 Boundary Points

• Save the screen capture above in the Red Zone (perhaps call it "Map of Singapore").

<sup>&</sup>lt;sup>4</sup> https://app.prntscr.com/en/index.html

#### STEP 3: CREATING A BUBBLE CHART

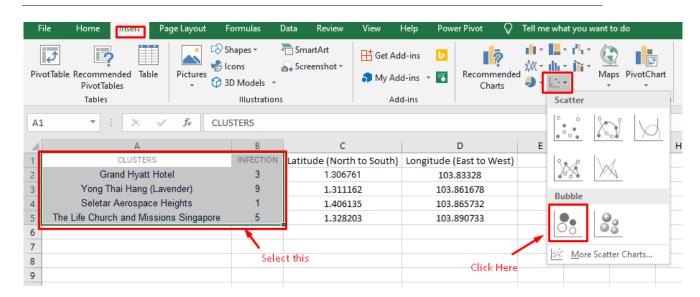

Figure 11: Insert a Bubble Chart

#### FORMATTING THE Y AXIS (LATITIUDE)

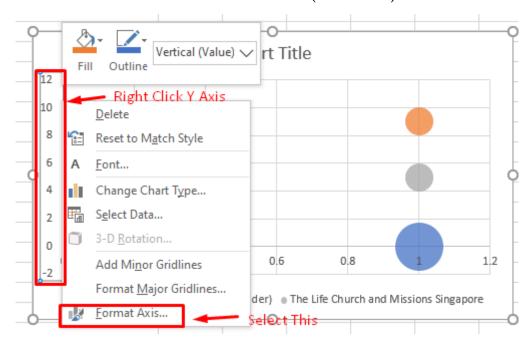

Figure 12: Format the Y Axis

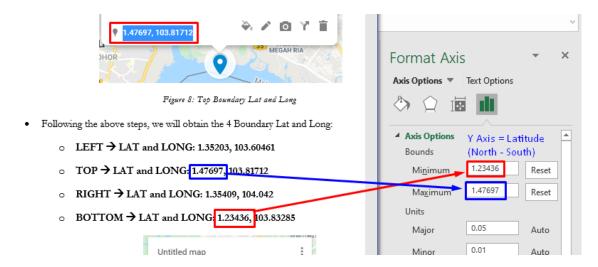

Figure 13: Since we are formatting the Y-Axis (Latitude), we choose the Min and Max of the Lat of the 4 Boundaries

• The purpose of Figure 13 is to make the Chart Axis fit the "Map of Singapore" (the JPG we saved earlier) nicely – later.

#### FORMATTING THE X AXIS (LONGITUDE)

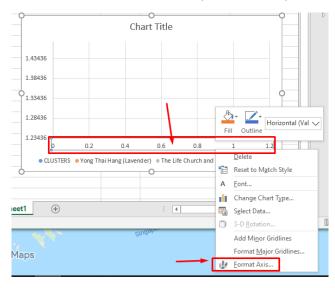

Figure 14: Likewise, we repeat the steps for the X-Axis

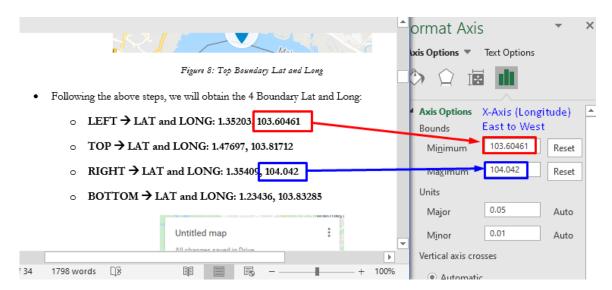

Figure 15: Format the X-Axis (Longitude), choosing the Min and Max of the Long of the 4 Boundaries

#### INSERTING THE "MAP OF SINGAPORE" INTO THE CHART

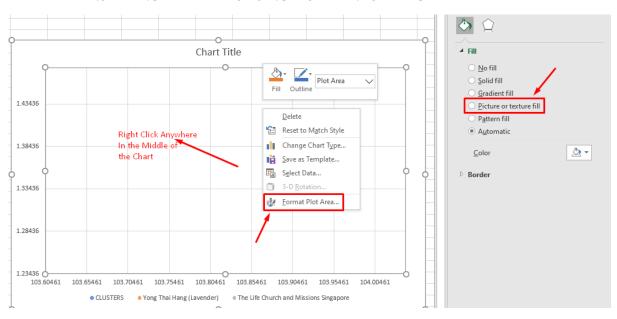

Figure 16: Right click anywhere in the middle of the chart and select "Format Plot Area"

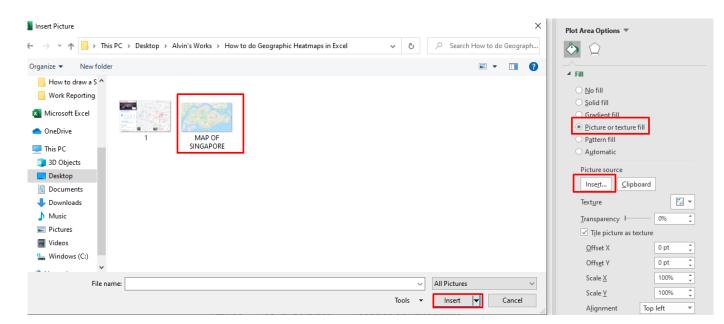

Figure 17: Navigate the "Map of Singapore" and insert the picture

#### RENAME THE CHART TITLE

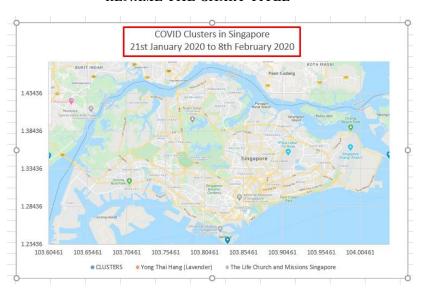

Figure 18: Rename the Chart Title

#### STEP 4: INSERTING THE BUBBLES IN THE HEAT MAP

#### PUTTING IN THE DATA

### COVID Clusters in Singapore 21st January 2020 to 8th February 2020

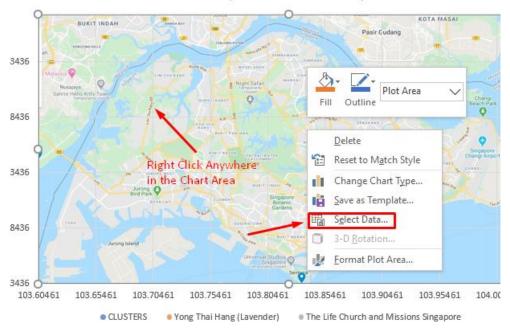

Figure 19: Right Click anywhere in the Chart Area and Click Select Data

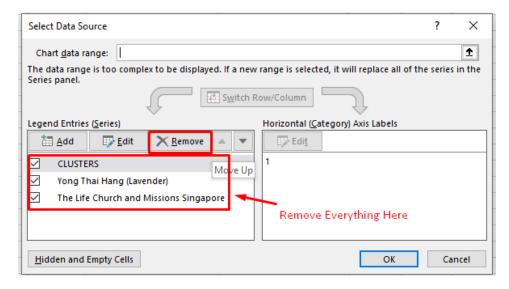

Figure 20: Remove Everything in the Series

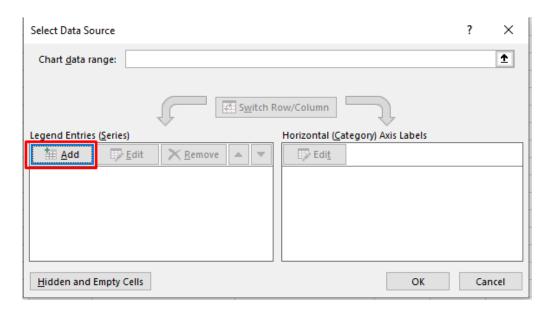

Figure 21: After clearing everything, click on 'Add'

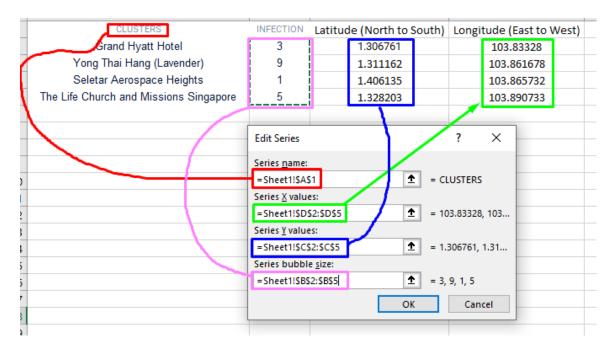

Figure 22: Select the Edit Series as shown

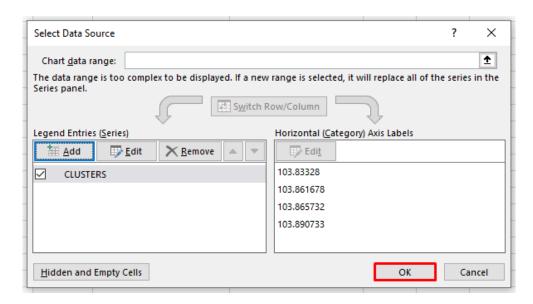

Figure 23: Click OK

#### LABELLING THE BUBBLES

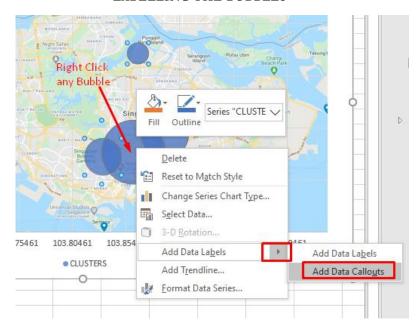

Figure 24: Right click on any bubble and Select 'Add Data Callouts'

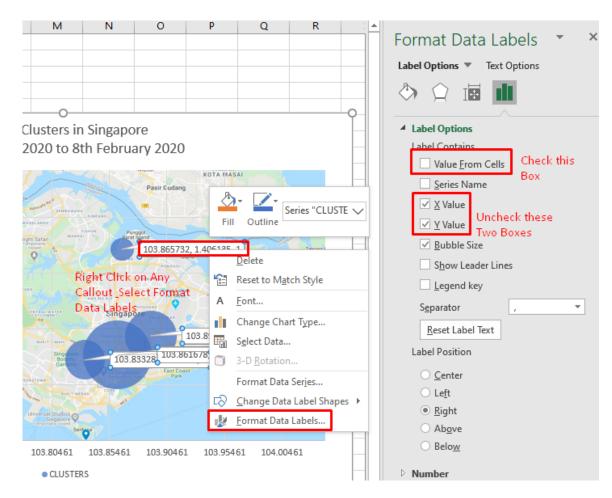

Figure 25: Right click on any callout --> Select Format Data Lables --> uncheck X and Y Value box --> Check the 'Value from Cells' Box

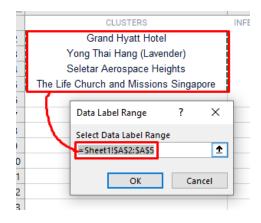

Figure 26: Select the Data Label Range

#### ADJUST BUBBLE SIZE

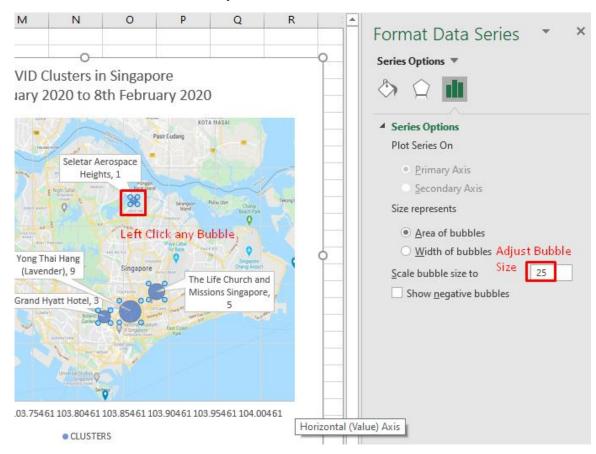

Figure 27: Left click on any bubble and adjust the bubble size to 25%

#### STEP 5: SAVING IT AS JPG

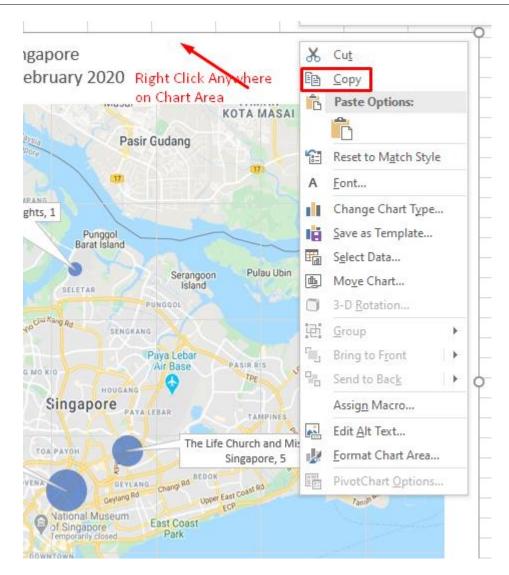

Figure 28: Right Click anywhere on Chart Area and Copy

- After Figure 28, paste the entire chart anywhere inside "Microsoft Paint".
- Click 'Save As' to save in any format you want.

#### CONCLUSION

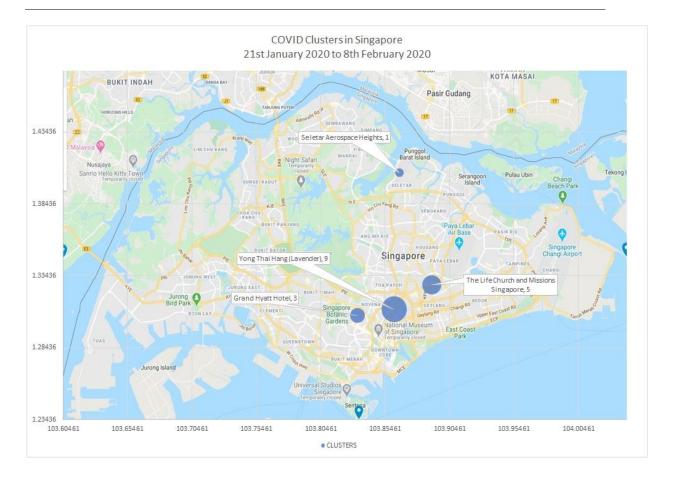

#### ABOUT THE AUTHOR

Dr. Alvin Ang earned his Ph.D., Masters and Bachelor degrees from NTU, Singapore. He is a scientist, entrepreneur, as well as a personal/business advisor. More about him at <a href="https://www.AlvinAng.sg">www.AlvinAng.sg</a>.